Agile Version e6.0

## **Agile e6.0.4**

Installation Manual for Oracle 10g for Agile e6.0.4 on Windows

**ORACLE** 

**Part Number: INSORAWIN-604B** 

#### **Copyrights and Trademarks**

Copyright © 1992, 2007 Oracle and/or its affiliates. All rights reserved.

The Programs (which include both the software and documentation) contain proprietary information; they are provided under a license agreement containing restrictions on use and disclosure and are also protected by copyright, patent, and other intellectual and industrial property laws. Reverse engineering, disassembly, or decompilation of the Programs, except to the extent required to obtain interoperability with other independently created software or as specified by law, is prohibited.

The information contained in this document is subject to change without notice. If you find any problems in the documentation, please report them to us in writing. This document is not warranted to be error-free. Except as may be expressly permitted in your license agreement for these Programs, no part of these Programs may be reproduced or transmitted in any form or by any means, electronic or mechanical, for any purpose.

If the Programs are delivered to the United States Government or anyone licensing or using the Programs on behalf of the United States Government, the following notice is applicable:

#### U.S. GOVERNMENT RIGHTS

Programs, software, databases, and related documentation and technical data delivered to U.S. Government customers are "commercial computer software" or "commercial technical data" pursuant to the applicable Federal Acquisition Regulation and agency-specific supplemental regulations. As such, use, duplication, disclosure, modification, and adaptation of the Programs, including documentation and technical data, shall be subject to the licensing restrictions set forth in the applicable Oracle license agreement, and, to the extent applicable, the additional rights set forth in FAR 52.227-19, Commercial Computer Software-- Restricted Rights (June 1987). Oracle USA, Inc., 500 Oracle Parkway, Redwood City, CA 94065.

The Programs are not intended for use in any nuclear, aviation, mass transit, medical, or other inherently dangerous applications. It shall be the licensee's responsibility to take all appropriate fail-safe, backup, redundancy and other measures to ensure the safe use of such applications if the Programs are used for such purposes, and we disclaim liability for any damages caused by such use of the Programs.

The Programs may provide links to Web sites and access to content, products, and services from third parties. Oracle is not responsible for the availability of, or any content provided on, third-party Web sites. You bear all risks associated with the use of such content. If you choose to purchase any products or services from a third party, the relationship is directly between you and the third party. Oracle is not responsible for: (a) the quality of third-party products or services; or (b) fulfilling any of the terms of the agreement with the third party, including delivery of products or services and warranty obligations related to purchased products or services. Oracle is not responsible for any loss or damage of any sort that you may incur from dealing with any third party.

Oracle is a registered trademark of Oracle Corporation. Other names may be trademarks of their respective owners.

#### **NOTICE OF RESTRICTED RIGHTS:**

The Software is a "commercial item," as that term is defined at 48 C.F.R. 2.101 (OCT 1995), consisting of "commercial computer software" and "commercial computer software documentation" as such terms are used in 48 C.F.R. 12.212 (SEPT 1995) and when provided to the U. S. Government, is provided (a) for acquisition by or on behalf of civilian agencies, consistent with the policy set forth in 48 C.F.R. 12.212; or (b) for acquisition by or on behalf of units of the Department of Defense, consistent with the policies set forth in 48 C.F.R. 227.7202-1 (JUN 1995) and 227.7202-4 (JUN 1995).

AUGUST 10, 2007

## **REVISIONS**

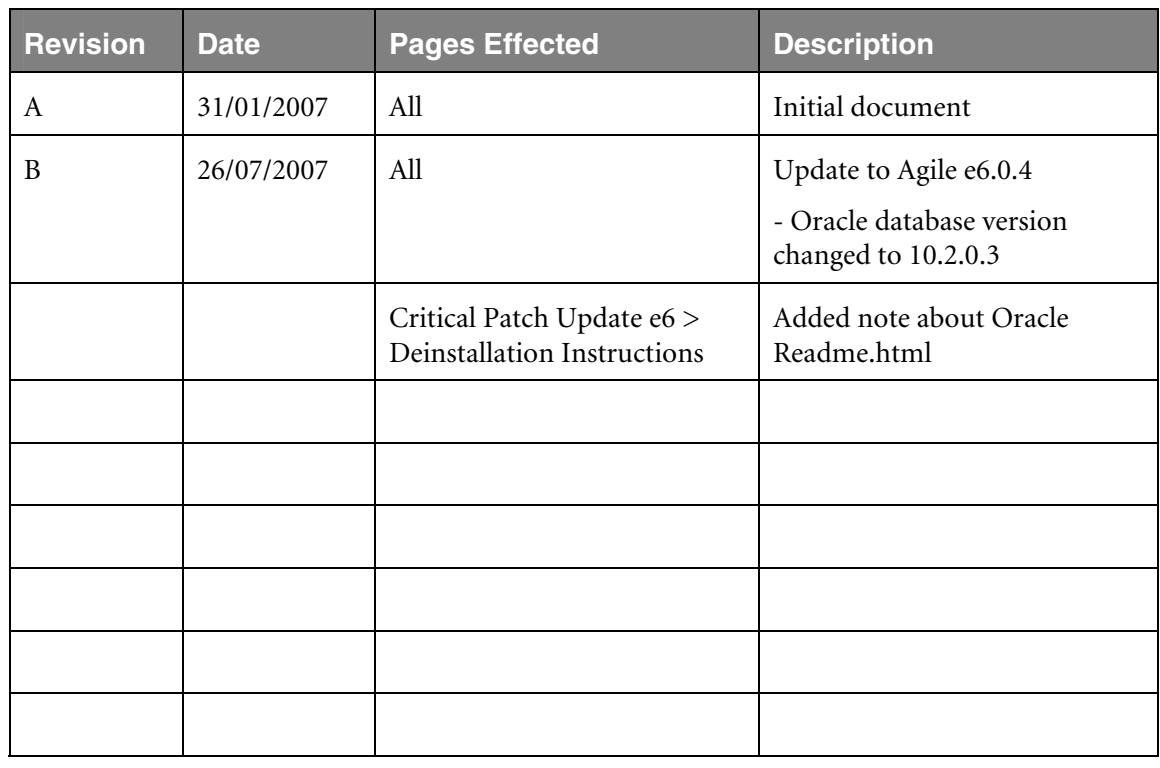

## **CONTENTS**

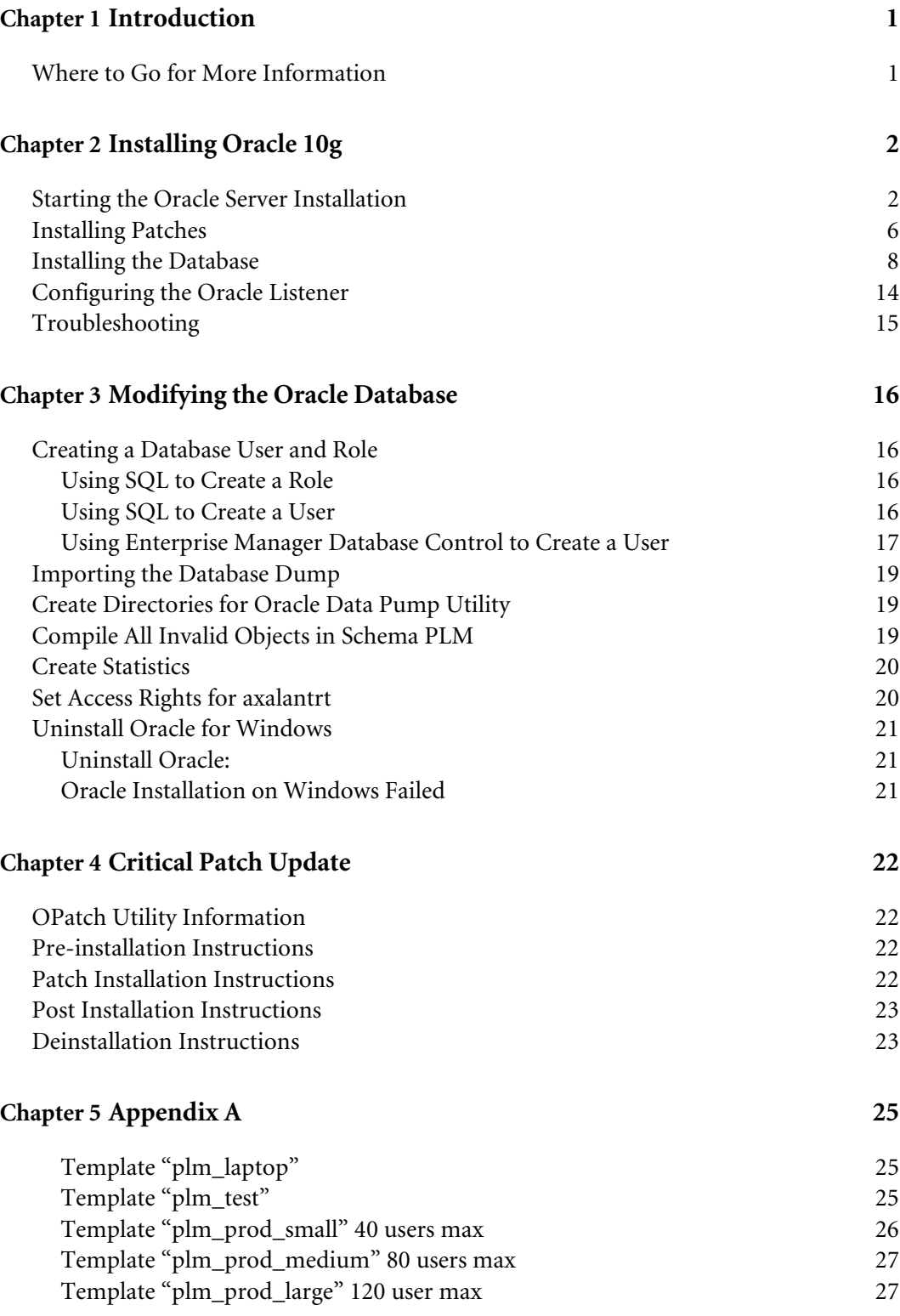

[Template "plm\\_prod\\_huge" 150 users max 28](#page-33-0)

# **Chapter 1** Introduction

<span id="page-6-0"></span>This guide describes how to install Oracle 10g and adapt the Oracle database for the use with Agile e6, running under Windows 2000/XP/2003.

## **Where to Go for More Information**

For additional information, consult the Oracle online installation and administration documentation, which is available on the Oracle DVD, or Agile e6 DVD in the folder Oracle\_Win\db\doc. The Oracle Documentation Library, which contains information about Oracle databases, is available on a separate Oracle documentation CD, or on the Agile e6 DVD in the folder Oracle\_Win\doc.

For information on installing Oracle 10g and Agile e6 at the same time refer to the document *Installing Agile e6 on Windows Server (*PLM603\_WindowsServer.pdf).

**Note:** The Agile e6 installation guides are available in the doc directory on the product DVD. To view Adobe® Portable Document Format (PDF) files, use Adobe Acrobat Reader® software, which is available at no charge at www.adobe.com.

# **Chapter 2** Installing Oracle 10g

<span id="page-7-0"></span>This chapter provides instructions for installing the Oracle 10gR2 Server for use with Agile e6.

#### **Starting the Oracle Server Installation**

**1.** Insert the Oracle media and start **…\database\setup.exe**. Select **Advanced Installation**.

If you are using the Agile e6 DVD, start setup.exe in the folder Oracle\_Win\database.

**2.** Click **Next** to continue.

Choose the **Custom** installation and click **Next**.

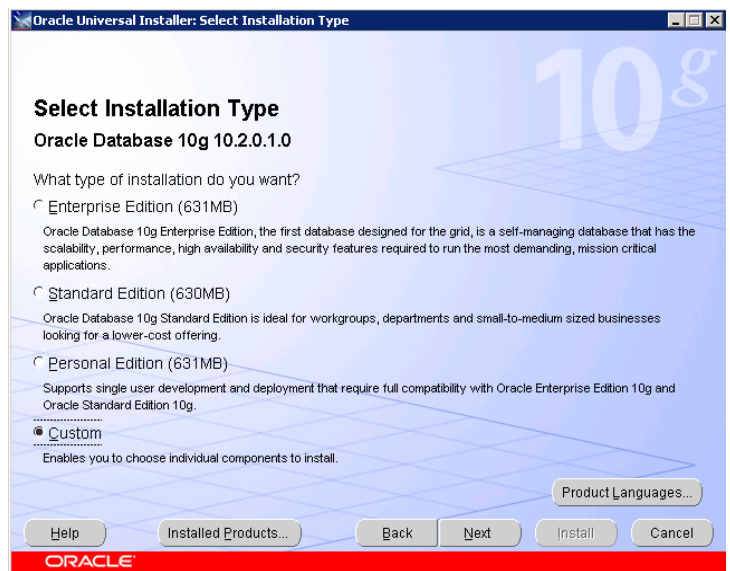

The window for defining the ORACLE\_HOME name and path is opened.

**3.** Enter the full path of your Oracle home directory and click **Next**.

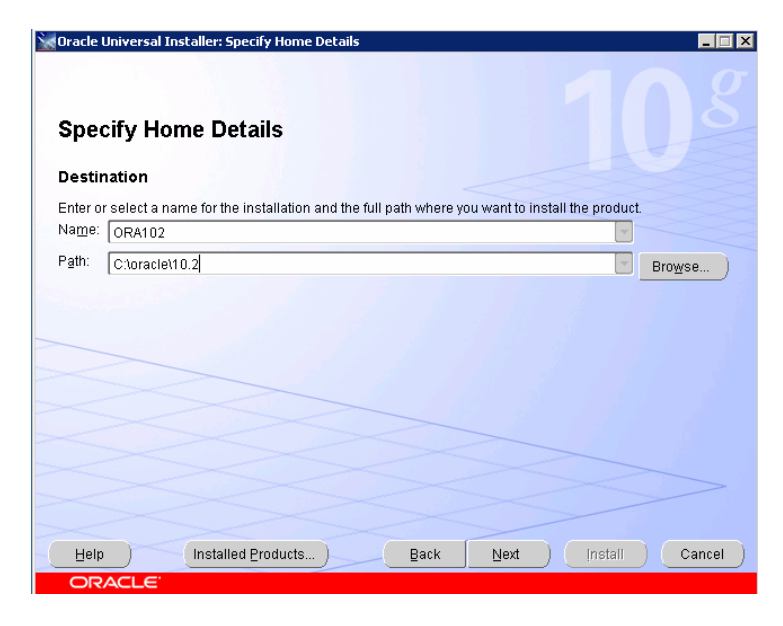

The next window lets you select the components to be installed.

**4.** Select the components you want to install and click **Next**.

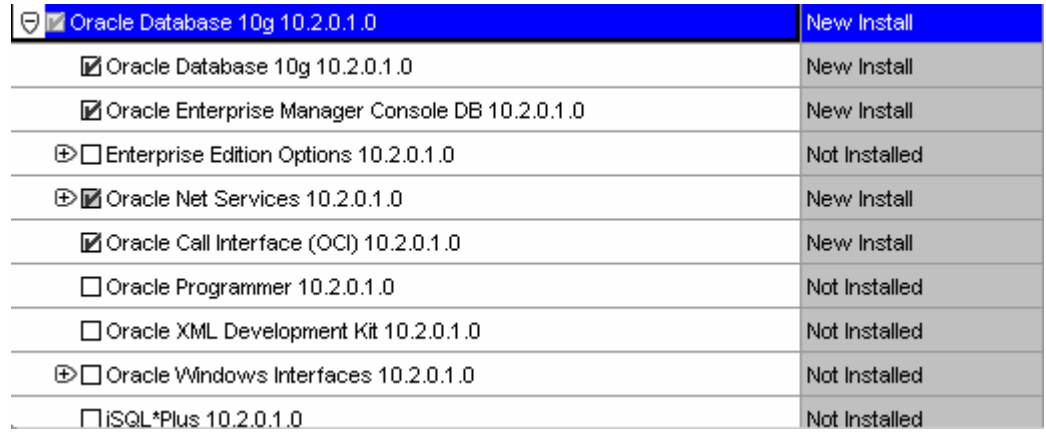

The Installer verifies that your environment meets all of the minimum requirements for 10gR2 installing and configuring. The overall result of the check must be 'Passed'. If some checks have failed, cancel the installation and verify once again if your system satisfies hardware and software requirements. Then start the installation again.

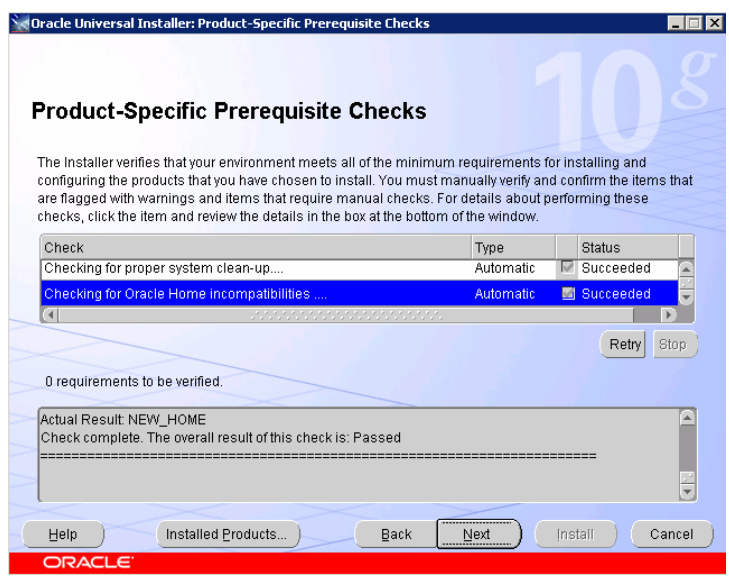

**5.** In the **Create Database** window, select **Install database Software only** as you will create the database later. Click **Next**.

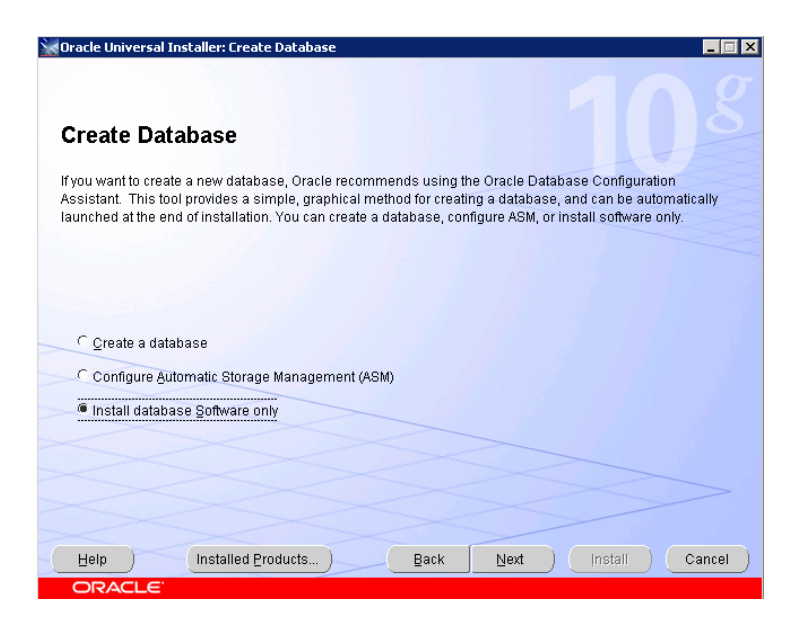

**6.** Review the options you have chosen in the **Summary** window.

If necessary, click **Back** to make changes.

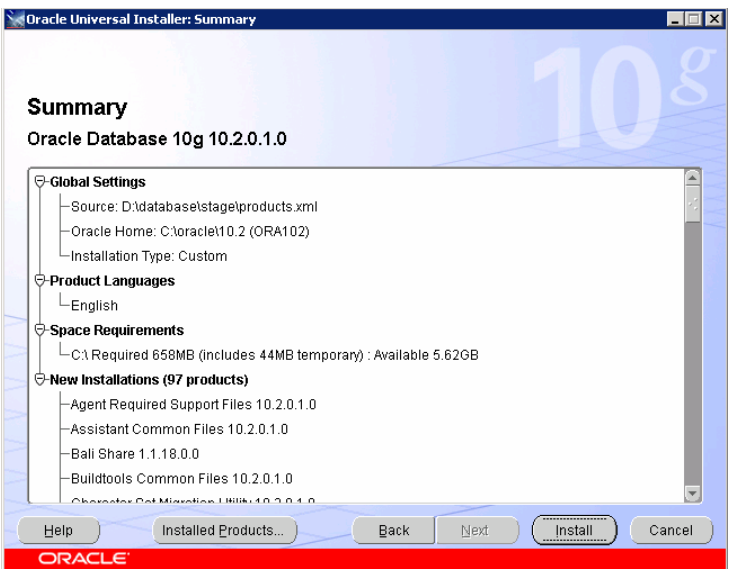

**7.** If the options are correct, click **Install** to start the installation. Oracle 10g will be installed. This may take some time.

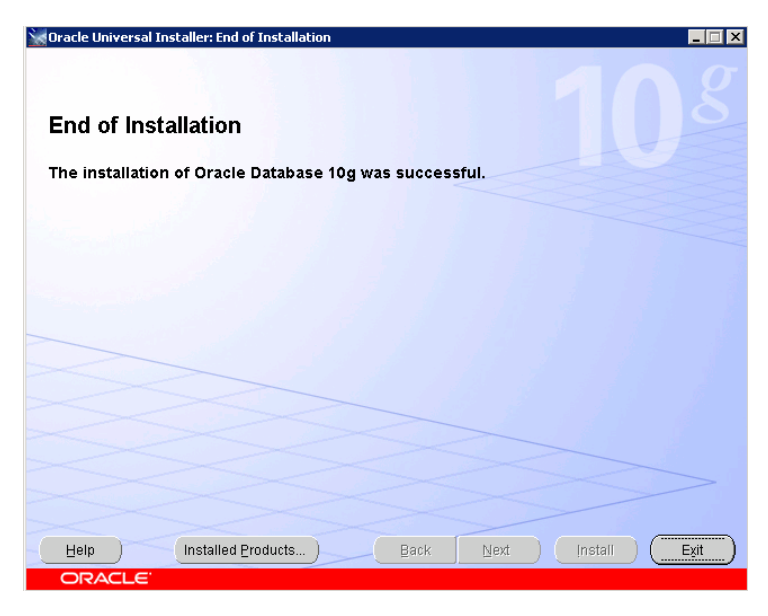

**8.** Click **Exit** to leave the Oracle Installer.

### <span id="page-11-0"></span>**Installing Patches**

The Oracle 10.2.0.3 patch has to be applied on the 10.2.0.1 ORACLE\_HOME, the installation you did in the previous steps.

If you are using the Agile e6 DVD, start setup.exe in the folder **Oracle\_Patch\_Win**.

If you are using the Agile Oracle Patch DVD, start setup.exe in the folder **patches\10\_2\_0\_3\WINNT**.

Make sure all Oracle 10g services are stopped before you start the setup.

1. Select **Installed Products** on Welcome screen to review already installed Oracle software components.

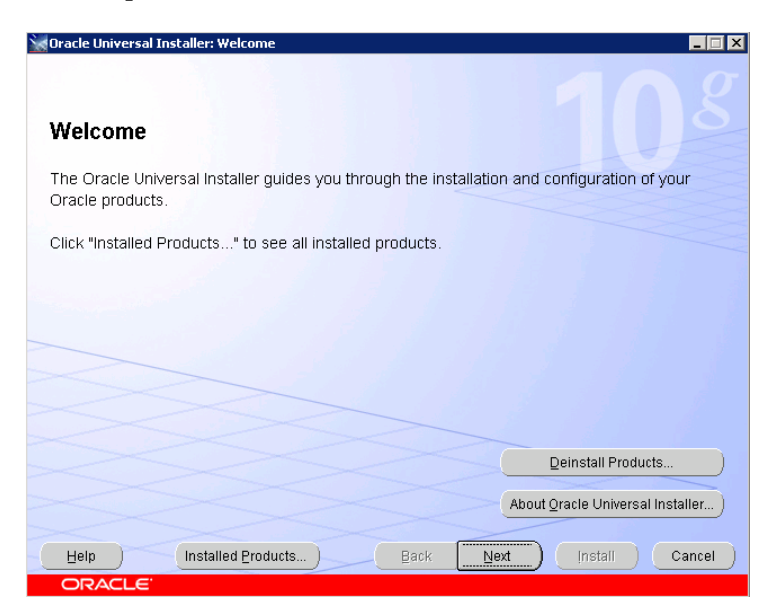

2. If the list is correct, click **Next.**

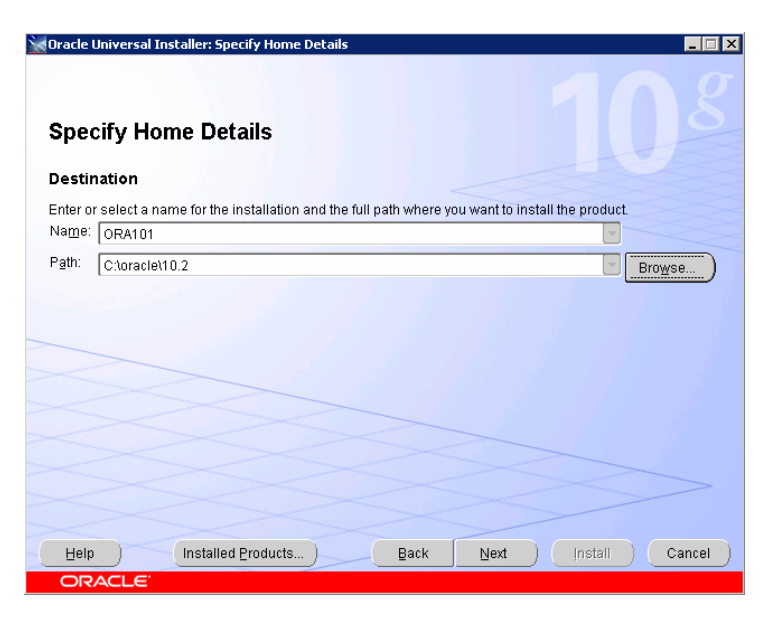

3. Review if the Oracle Home name and path are the same as in your previous Oracle 10g installation and click **Next.**

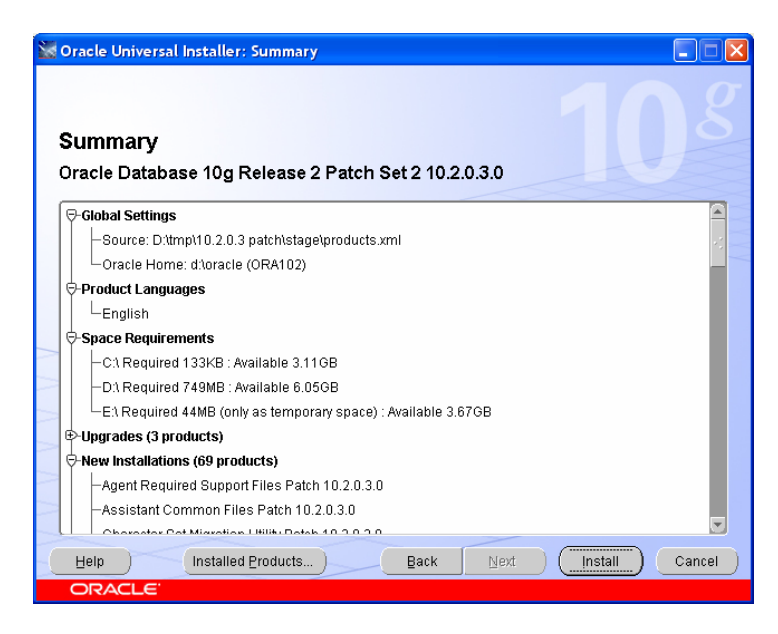

- 4. Review the list of available components and click **Install** to start the Installation. This may take a while.
- 5. After successful installation, click **Exit** to leave the Oracle Universal Installer.

If possible, create the database **after** you have installed the patches. If the database was created before the patches were installed the data dictionary has to be recreated.

**Note:** Refer also to the patch readme file for additional information.

Follow these steps only if you have installed the patch after the database (10.2.0.1) creation!

- **1.** Backup the database !!! (OS Backup is recommended).
- **2.** Startup the Oracle listener with **lsnrctl start**.
- **3.** Startup OracleServicePLM60 service from Services (in folder Control Panel->Administrative Tools->Services).
- **4.** Log in as sysdba using SQL\*Plus **sqlplus /nolog .**
- **5.** Connect sys/oracle@plm60 as sysdba.
- **6.** Startup database in migrate mode **startup upgrade**.
- **7.** Enable spool **spool patch.log.**
- **8.** Run script catupgrd.sql.

**@{ORACLE\_HOME}\rdbms\admin\catupgrd.sql**.

- **9.** Disable spooling **spool off.**
- **10.** Review the log file patch.log for errors.
- **11.** Shutdown database by **shutdown immediate** and start it for normal operation by **startup.**
- **12.** Run the script **utlrp.sql** to recompile invalid PL/SQL packages.

<span id="page-13-0"></span>**@{ORACLE\_HOME}\rdbms\admin\utlrp.sql**

**Note:** Substitute {ORACLE\_HOME} with the path of your Oracle home directory.

#### **Installing the Database**

The database will be created by using the Database Configuration Assistant (DBCA) templates, which are provided in the folder **doc\OracleAddOn\win\templates** on the Agile e6 DVD. DBCA templates include database options, initialization parameters, and storage information for datafiles, tablespaces, control files and redo logs.

Six different templates are predefined to meet different requirements according to purpose, size and number of the Agile e6 database installations.

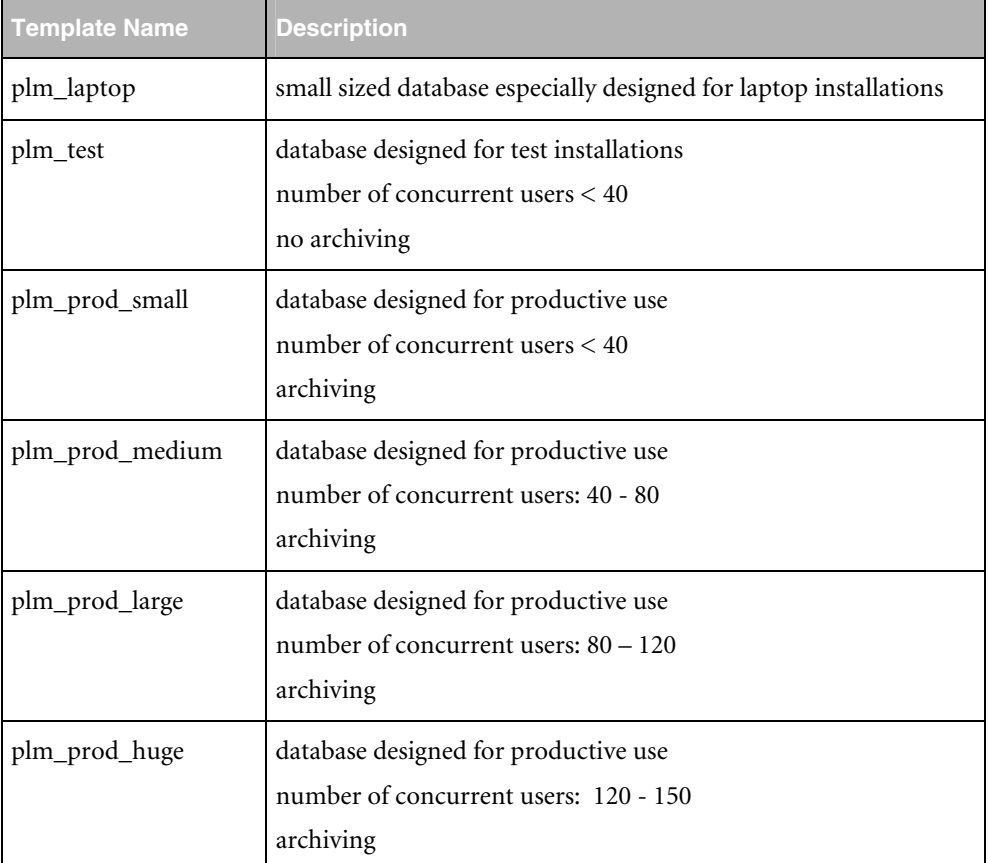

Additional information on significant database parameters and settings of each template can be found in the **Appendix**. Decide which template corresponds approximately to your needs. It is also possible to adapt any of the values during the database creation process.

- **1.** Copy the DBCA template file (e.g. plm\_test.dbt) to {ORACLE\_HOME}\assistants\dbca\templates.
- **2.** Start the Oracle **Database Configuration Assistant** from the Windows start menu**. Start > Oracle – OraHome10 > Configuration and Migration Tool > Database Configuration Assistant**.

An introduction window is opened.

**3.** Click **Next** to start the database configuration.

**4.** Select **Create a database** and click **Next**.

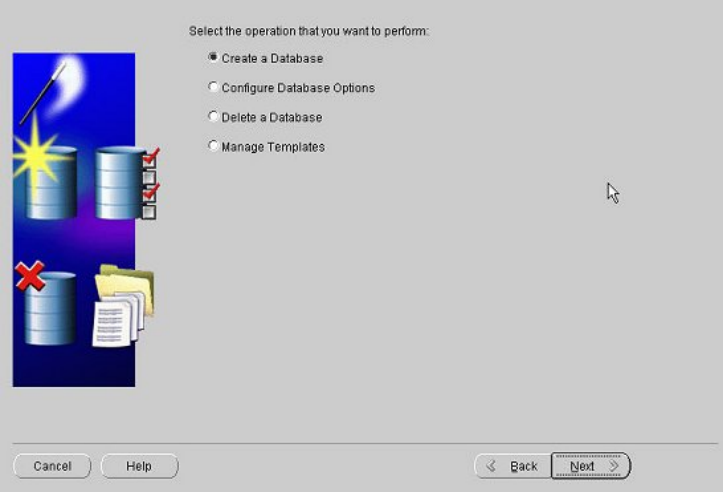

A list of different templates is provided. You should also see the template that you have chosen and copied in step 1.

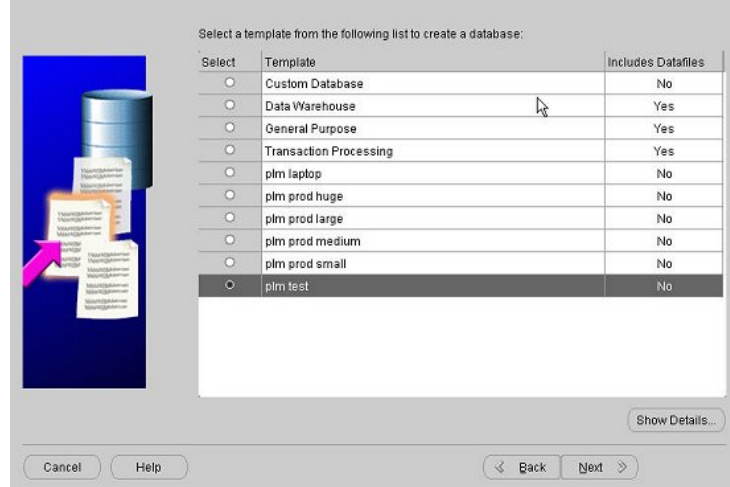

- **5.** Select the template you want to use and click **Next**.
- **6.** Enter the global database name and SID (default: plm60) and click **Next**.

The next window provides the possibility to centrally manage Oracle databases using **Oracle Enterprise Manager Database Control**.

**7.** Select this option and click **Next**.

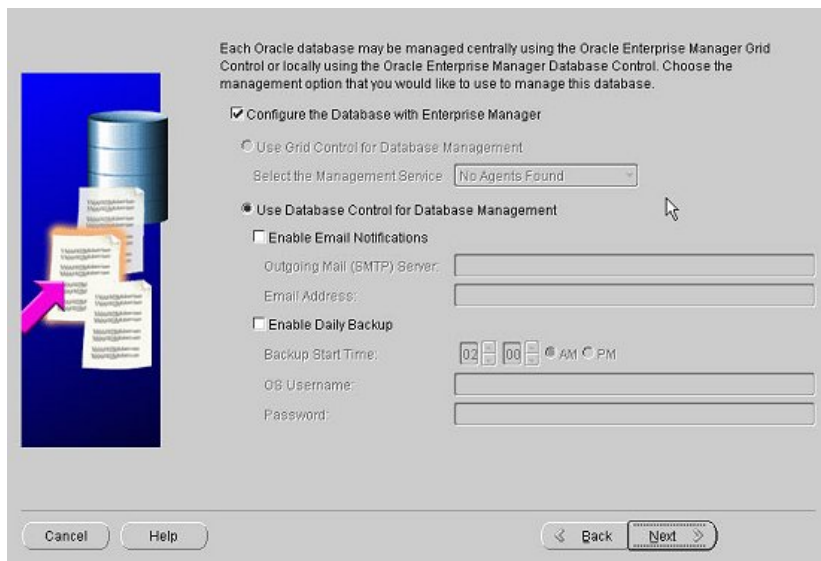

**8.** Enter passwords for SYS, SYSTEM, SYSMAN and DBSNMP. It is highly recommended to use different passwords for these accounts. Click **Next**.

The next window allows registering your database with a directory service.

- **9.** Select **No**, do not register the database and click **Next**.
- **10.** Select **File System** for database storage and click **Next**.

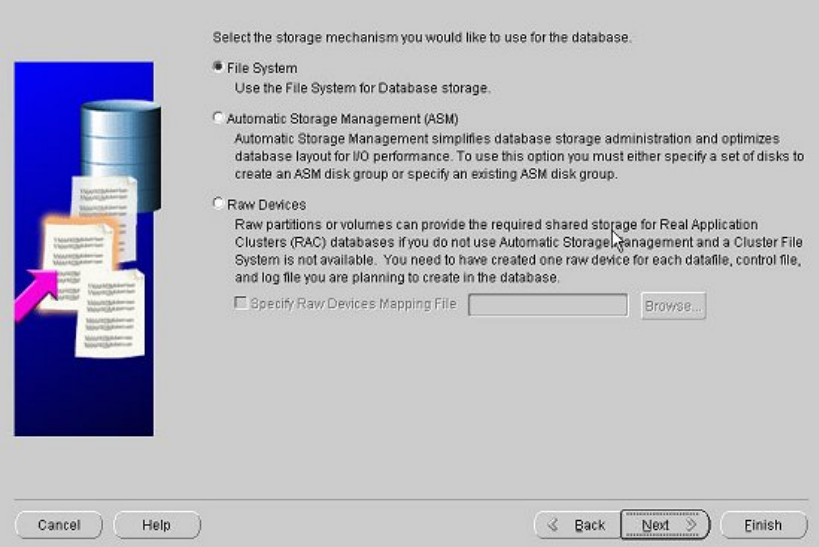

**11.** In the next window, choose **Use Database File Locations from Template** and click **Next**.

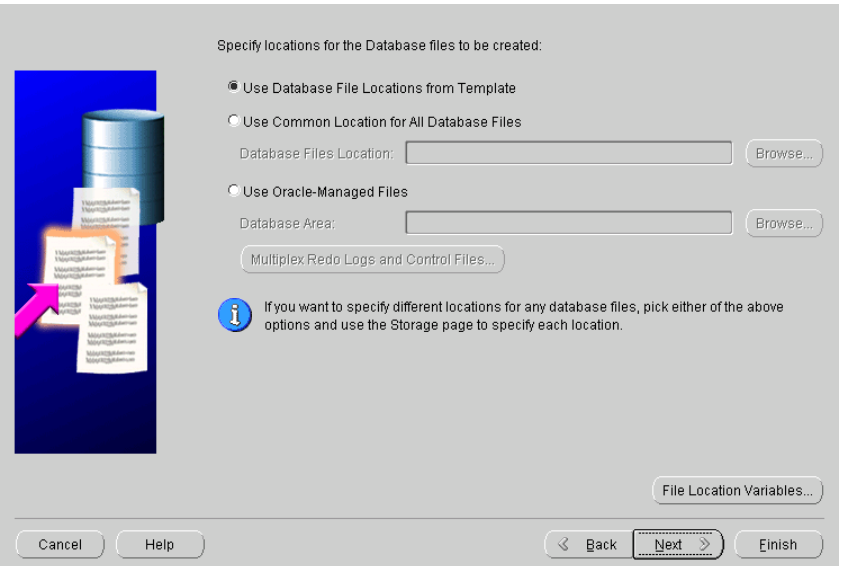

- **12.** Deselect the option **Specify Flash Recovery Area i**n the next window. Depending on your backup strategy and used template, archiving could be enabled.
	- **Note:** For productive installations it is highly recommended to archive the database. The archive log mode and the destination of the archive directory can be specified by clicking on the **Edit Archive Mode Parameters** button.

#### **13.** Click **Next**.

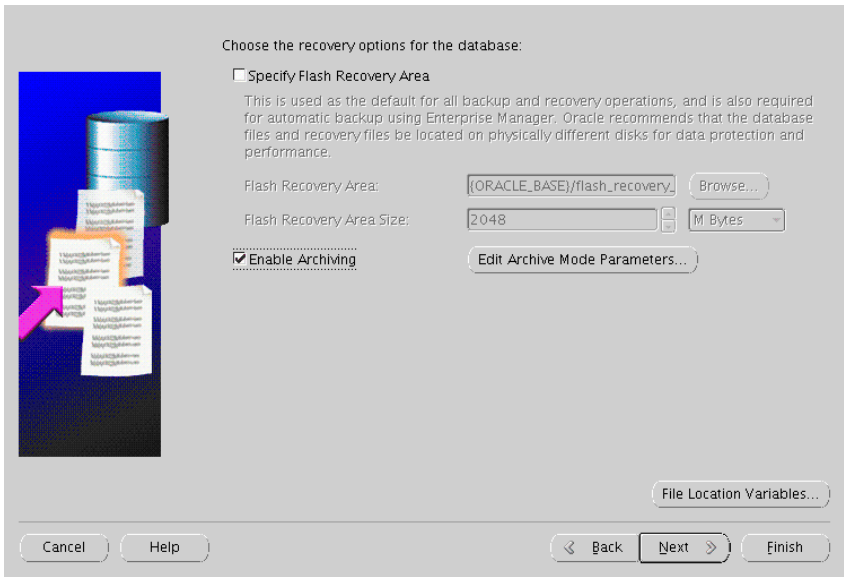

The next window provides database features as well as the possibility to run custom scripts after database creation. It is not recommended to change the settings provided by the template.

#### **14.** Click **Next.**

The next window provides diverse database parameters. You can navigate to the setting of memory, character sets, database sizing, and connection mode.

**15.** Check if the connection mode is set to **Dedicated Server Mode** in the folder **Connection Mode**.

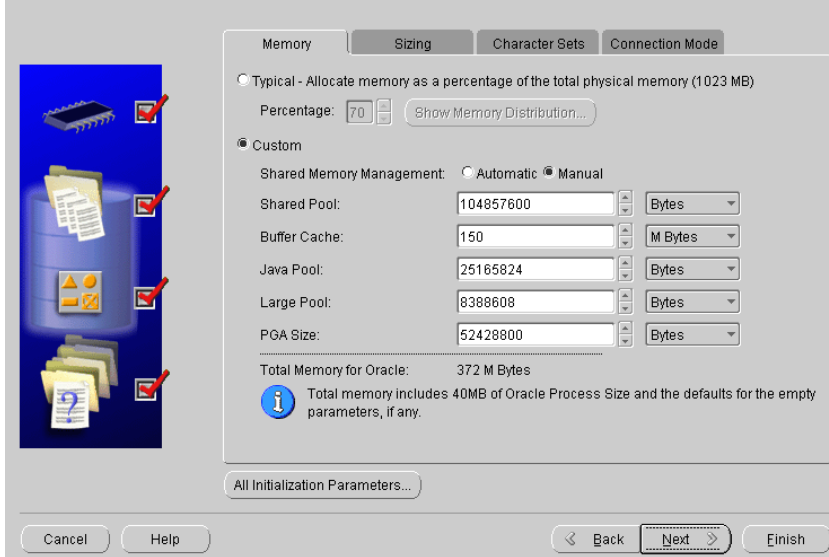

The values are recommended by Agile for the selected kind of database installation.

**16.** Click **Next**.

**17.** Click **File Location Variables** on the next window.

Review and adapt the file location for your system. Enter variables mentioned in the table below, as well as the values for them.

See the table for detailed information on predefined file destination variables.

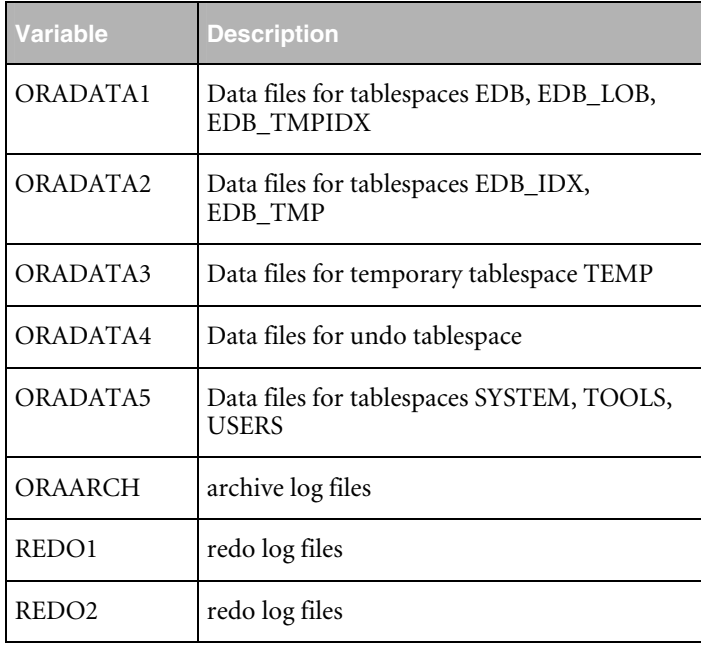

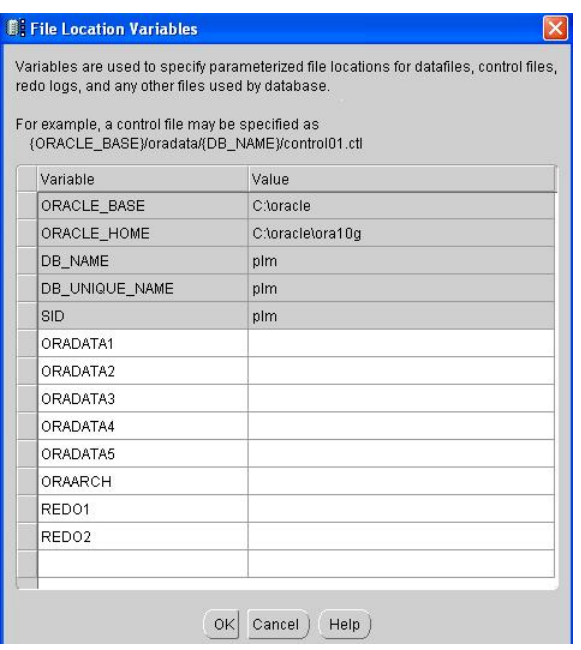

The storage parameters for control files, tablespaces, data files, rollback segments, and redo log files can be reviewed and modified. Double-click an object in the left window section if you want to edit and modify the settings in the right window section. The required new tablespaces can be created.

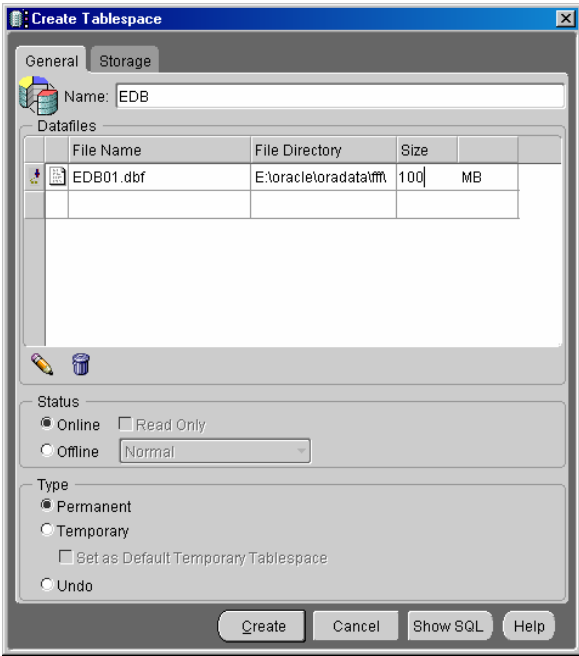

**Note:** The predefined values are recommended by Agile according to the chosen kind of database installation.

- **18.** When you have finished click **Next**.
- **19.** Select **Create Database** to start the database creation immediately.

<span id="page-19-0"></span>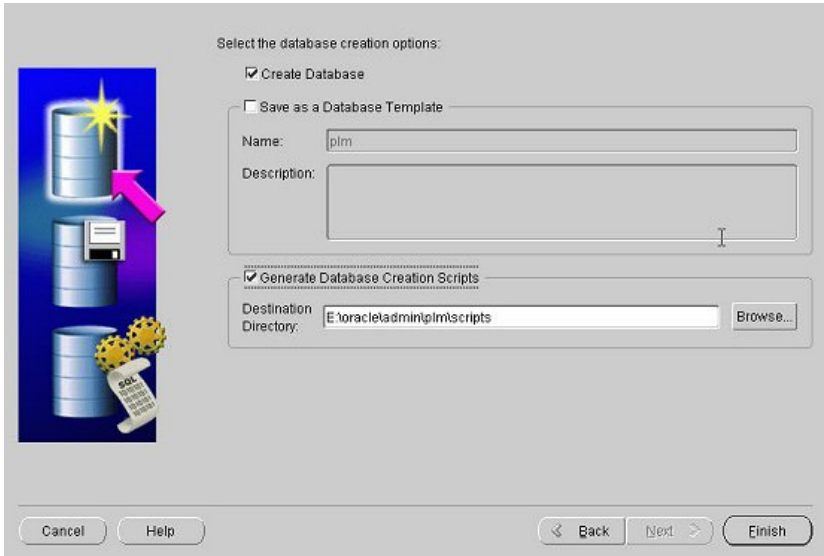

It is recommended to choose also the option **Generate Database Creation Scripts** and to define a destination directory (default: {ORACLE\_BASE}\admin\plm60\scripts). Those scripts are useful for future reference or use.

**20.** Click **Finish**.

A summary of the database parameter is displayed.

Click **Save as HTML file** for future reference and click **OK**. The database creation process is started.

**21.** Click **Exit** to finish the process.

#### **Configuring the Oracle Listener**

- **1.** Copy the listener configuration files from Agile e6 DVD to the **doc\OracleAddOn\win** directory to your installation.
- □ cp listener.ora {ORACLE\_HOME}\network\admin
- □ cp tnsnames.ora {ORACLE\_HOME}\network\admin
- □ cp tnsnav.ora {ORACLE\_HOME}\network\admin
- □ cp sqlnet.ora {ORACLE\_HOME}\network\admin
- **2.** Adapt the configuration files (especially **tnsnames.ora** and **listener.ora** to reflect the correct hostname, database id and other information).
- **3.** Start listener and test the database connection.

lsnrctl start tnsping plm60 sqlplus system@plm60

**Note:** As the listener service doesn't exist yet, the following error message will be displayed by executing lsnrctl start:

Failed to open service <OracleORA102TNSListener>, error 1060.

<span id="page-20-0"></span>You can ignore it – it just shows that the requested service doesn't exist and this service will be created now.

### **Troubleshooting**

When installing Oracle Server manually on Windows 2000 **German** Edition, errors might occur. Follow the instructions for a work around:

During the installation, the following error appears:

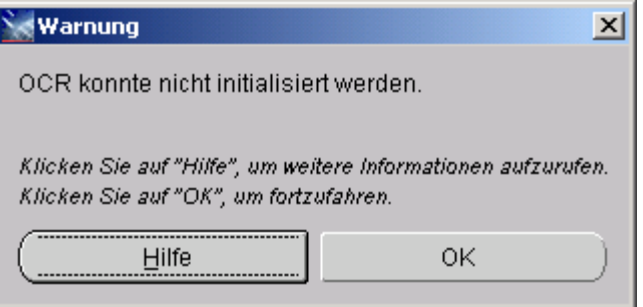

**1.** Click OK and ignore the message.

The installation continues and another error message appears later:

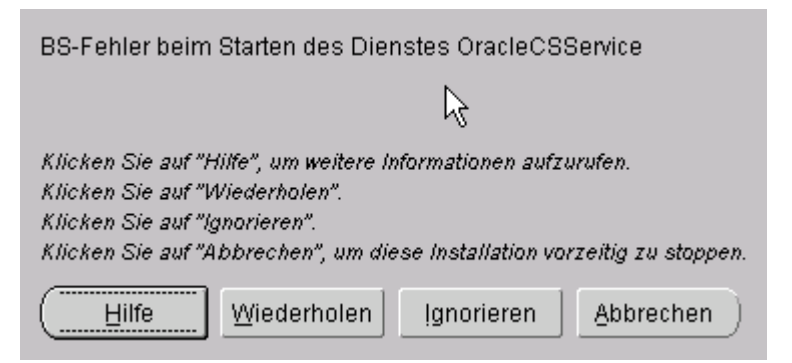

- **2.** Click "Ignorieren" and finish the installation.
- **3.** When the installation is finished, open a Windows command prompt and execute

#### localconfig ldel

This will remove the Oracle CSS service from your machine.

## **Chapter 3** Modifying the Oracle Database

#### <span id="page-21-0"></span>**Creating a Database User and Role**

You will need to create the Agile e6 database user and role and provide the necessary privileges and quotas. You can do this using the commands in the following section or using the Oracle Enterprise Manager Database Control as described in the section below.

#### **Using SQL to Create a Role**

Check if the plm role exists – open sqlplus session, connect as SYSTEM and execute

**Select role** from dba\_roles where role='AGILE\_E\_ROLE'. If string 'AGILE\_E\_ROLE' is returned, the role exists. Then skip the role creation and continue with the user creation. Otherwise the role doesn't exist and has to be created by

Create role AGILE\_E\_ROLE;

```
GRANT CONNECT TO AGILE E ROLE;
GRANT CREATE TABLE TO AGILE_E_ROLE;
GRANT CREATE VIEW TO AGILE_E_ROLE;
GRANT CREATE SYNONYM TO AGILE_E_ROLE;
GRANT CREATE DATABASE LINK TO AGILE E ROLE;
GRANT CREATE CLUSTER TO AGILE_E_ROLE;
GRANT CREATE SEQUENCE TO AGILE_E_ROLE;
GRANT ALTER SESSION TO AGILE E ROLE;
GRANT CREATE PROCEDURE TO AGILE E ROLE;
GRANT CREATE TRIGGER TO AGILE E ROLE;
GRANT ALL ON DIRECTORY ORA DMP TO AGILE E ROLE;
```
#### **Using SQL to Create a User**

**1.** Create a database user (named, e.g. plm):

CREATE USER PLM

IDENTIFIED BY <PASSWORD> DEFAULT TABLESPACE "EDB"

TEMPORARY TABLESPACE "TEMP"

PROFILE DEFAULT

QUOTA UNLIMITED ON "EDB"

QUOTA UNLIMITED ON "EDB\_IDX"

QUOTA UNLIMITED ON "EDB\_TMP"

QUOTA UNLIMITED ON "EDB\_TMPIDX"

QUOTA UNLIMITED ON "EDB\_LOB"

ACCOUNT UNLOCK;

GRANT "AGILE\_E\_ROLE" TO PLM;

ALTER USER PLM DEFAULT ROLE AGILE\_E\_ROLE;

<span id="page-22-0"></span>A default script (cre\_plm\_usr.sql) with these commands can be found on the Agile e6 DVD in the **doc\OracleAddOn\sql** directory.

#### **Using Enterprise Manager Database Control to Create a User**

**1.** Start the Enterprise Manager Database Control. By default it can be invoked on localhost:1158/em, but it can be configured manually to use another port. Click on **Login.**

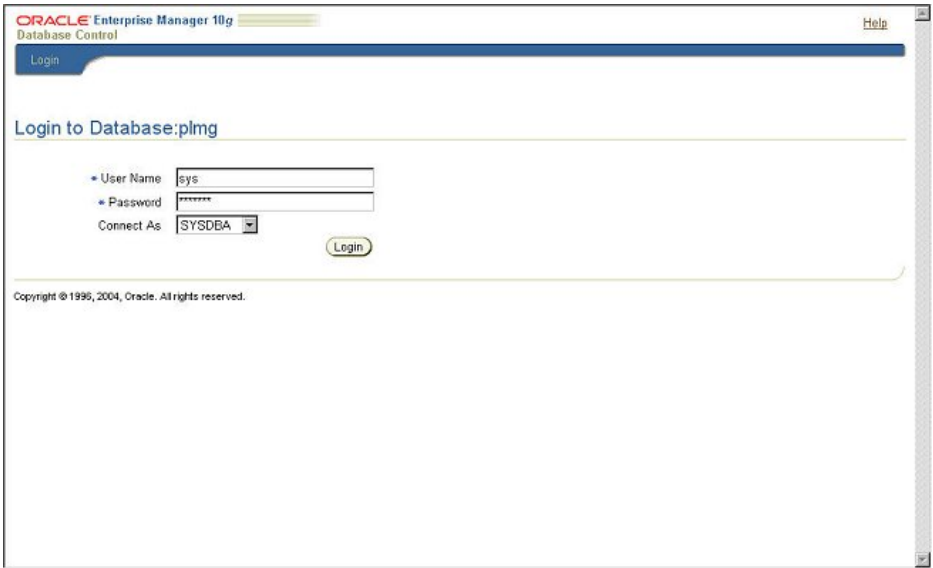

- **2.** Click on **Administration** and in the security section on **Users.**
- **3.** Click **Create**.

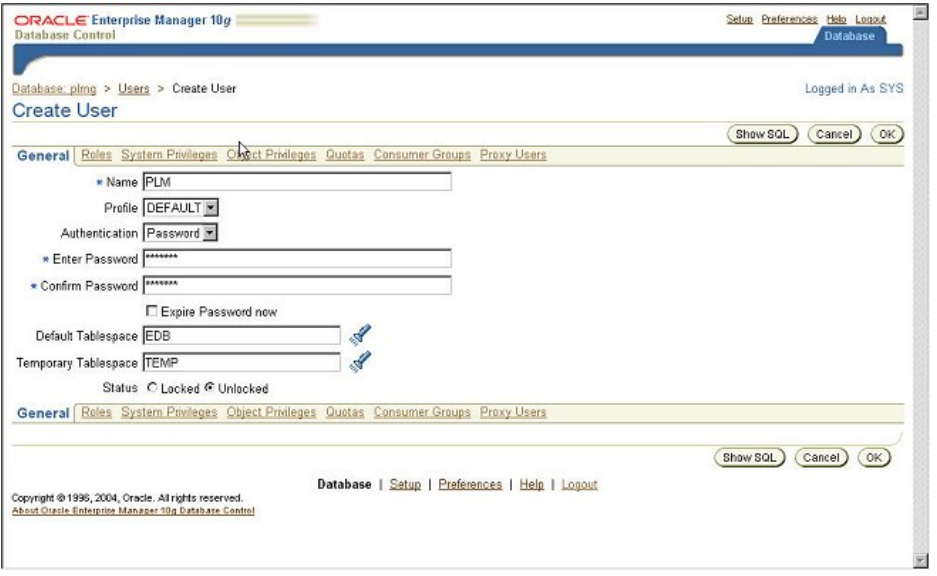

- **4.** Click on the **General** tab and insert a user name and password and assign default and temporary tablespace.
- **5.** Click the **Roles** tab, then **Modify** button, select role AGILE\_E\_ROLE from the list with available roles and by clicking the **Move** button move it to the Selected Roles. Click **OK.**

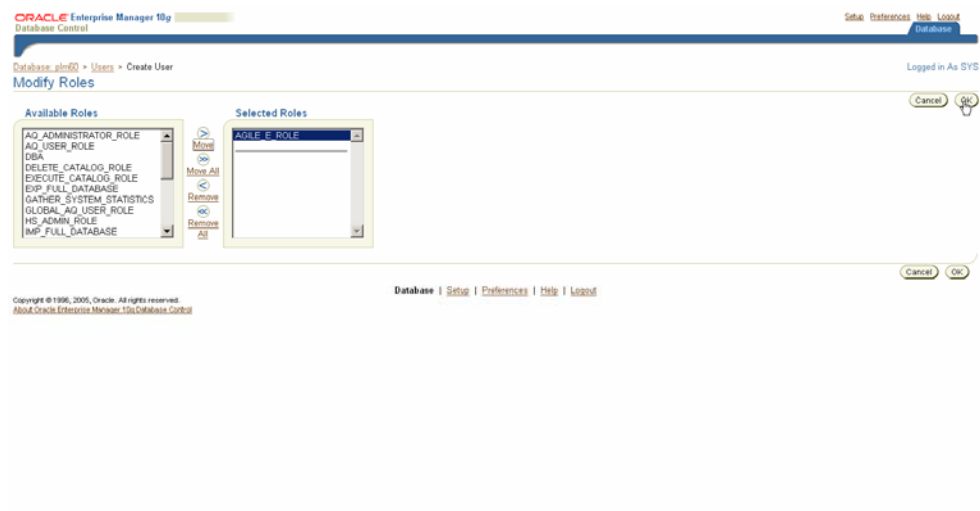

(Role AGILE\_E\_ROLE should exists or be created in a previous section)

**6.** Click the **Quota** tab and assign unlimited quota on EDB, EDB\_IDX, EDB\_LOB, EDB\_TMP and EDB\_TMPIDX.

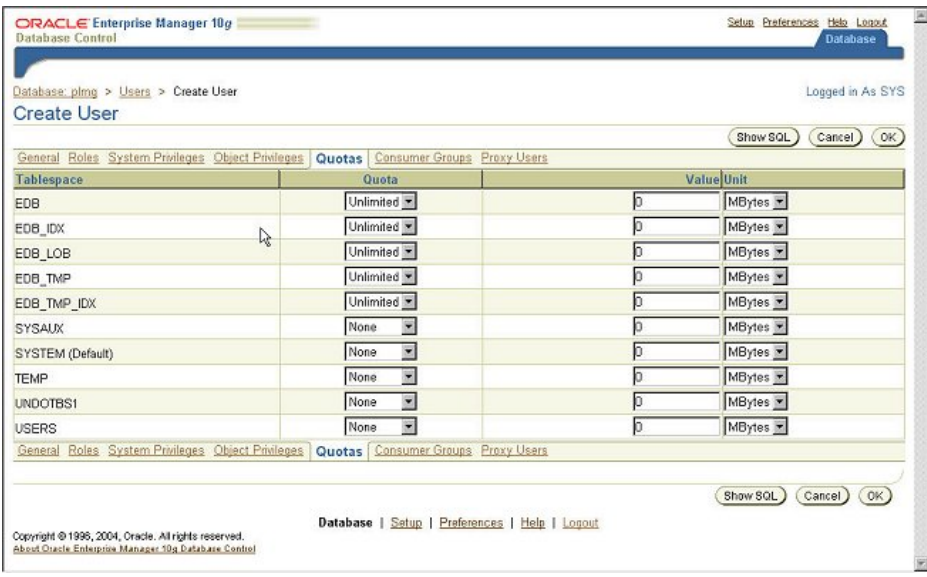

**7.** Click **OK** to finish the database user creation.

### <span id="page-24-0"></span>**Importing the Database Dump**

Import the Agile e6 dump using the following commands, and then check the logfile for errors.

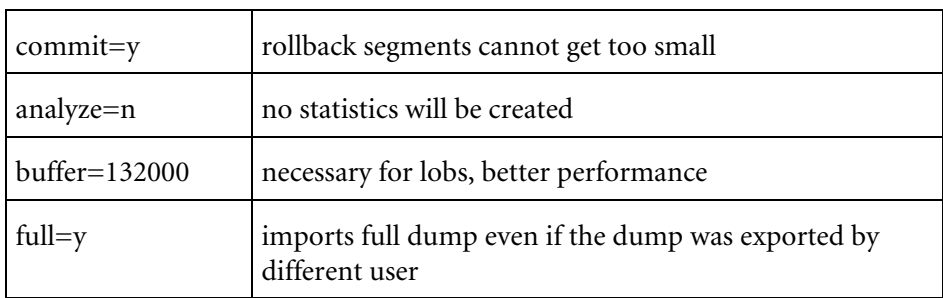

imp plm/plm@plm60 file=plm60.dmp log=plm60.log buffer=132000 commit=y statistics=none full=y

### **Create Directories for Oracle Data Pump Utility**

- **1.** Create directory which will be used for Oracle Data Pump Export/Import Utility with two subdirectories - system and user (for instance d:\ora\_dmp\system; d:\ora\_dmp\user).
- **2.** Open a sqlplus session and connect as system.

sqlplus system/<system password>

**3.** Run the script ddl pump dir.sql. This script can be found on the Agile e6 DVD in the **doc\OracleAddOn\sql** directory.

SQL>@<full path to the file ddl\_pump\_dir.sql>

**4.** Enter the path to the main directory created in 1. (for instance d:\ora\_dmp).

The script will create two directory objects – one for system users and one for normal users and will give rights on the second directory to user PLM.

## **Compile All Invalid Objects in Schema PLM**

After importing the Agile e6 dump some objects might be invalid. This could be verified by the following way:

**1.** Open a sqlplus session and connect as system.

```
sqlplus system/<system password>SQL>select * from dba_objects where status <> 'VALID' and
owner='PLM';
```
If the returned message is 'no rows selected', then you have no invalid objects. Otherwise you have to run the script compile\_all.sql, which can be found on the Agile e6 DVD in the **doc\OracleAddOn\sql** directory.

SQL>@<full path to the file compile\_all.sql> <parameter>

**Note:** Parameter = SQL user; e.g. PLM. The parameter has to be entered in upper case only.

<span id="page-25-0"></span>**2.** Verify once again that there are no invalid objects by

SQL>select \* from dba\_objects where status <> 'VALID' and owner='PLM';

#### **Create Statistics**

In Oracle 10g the default value for the OPTIMIZER\_MODE initialization parameter is ALL\_ROWS, which means that a cost-based approach will be used for all SQL statements. Agile highly recommends creating statistics in order to avoid performance loss. This should be done after the dump import and has to be repeated periodically.

**1.** Calculate statistics of all tables and indexes in db schema PLM:

SQL> EXECUTE DBMS\_STATS.GATHER\_SCHEMA\_STATS('PLM',CASCADE =>true);

**2.** Calculate statistics of all tables and indexes in db schema PLM with 5% of the rows:

SQL> EXECUTE DBMS\_STATS.GATHER\_SCHEMA\_STATS('PLM', estimate\_percent => 5, CASCADE  $=$ >true);

**3.** Drop all statistics of PLM schema objects. Optimizer is now running in rule mode.

SQL> EXECUTE DBMS\_STATS.DELETE\_SCHEMA\_STATS('PLM');

For all schema objects, statistics have to be available to support the cost based optimizer. If tables and indexes are modified or created, statistics must be established.

**1.** Calculate statistics on all tables without statistics and their indexes in db schema PLM with 5% of the rows:

SQL> EXECUTE DBMS\_STATS.GATHER\_SCHEMA\_STATS(ownname => 'PLM',options => 'GATHER EMPTY', estimate percent => 5, CASCADE =>true);

**2.** Calculate statistics on tables t\_master\_dat and their indexes in db schema PLM\_ENTW with 10% of the rows:

SQL> exec sys.dbms\_stats.gather\_table\_stats(ownname=> 'PLM\_ENTW', tabname=> 'T\_MASTER\_DAT', partname=> NULL, estimate percent=> 10, cascade=> true);

Statistic information can be viewed, e.g. in user\_tables and user\_indexes. These views provide information about e.g. average width of the row and number of rows.

#### **Set Access Rights for axalantrt**

The Agile e6 runtime user needs read permission on the Oracle software.

You can either use the Explorer:

- **1.** Select the Oracle software folder and
- **2.** Select properties.
- **3.** Give local user axalantrt read access.

Or you can use the following command:

cd e:\oracle cacls ora10 /c /t /e /g axalantrt:R

### <span id="page-26-0"></span>**Uninstall Oracle for Windows**

If you have an improper Oracle installation, a second installation will fail. You have to uninstall Oracle and then try from beginning. The automatic Oracle installation performed by Agile e6 or axalant setup is only possible if Oracle is not installed on the system.

#### **Uninstall Oracle:**

- **1.** If you want to uninstall Windows Service entries for databases use oradim oradim -delete -SID plm60
- **2.** Shutdown all Oracle Services.
- **3.** Start Oracle Installer.
- **4.** Select all packs except the Oracle Installer itself.
- **5.** Press **Remove.**
- **6.** Drop Oracle folders

(Oracle Home: e:\oracle\ora10.2, Oracle Installer: C:\Program Files\Oracle)

- **7.** Drop the registry leave HKEY\_LOCAL\_MACHINE\SOFTWARE\ORACLE.
- **8.** If Windows services still exist, drop the special registry sections in HKEY\_LOCAL\_MACHINE\SYSTEM\CurrentControlSet\Services\Oracle\*.
- **9.** Reboot the computer.

#### **Oracle Installation on Windows Failed**

If the software is installed  $(E:\overline{\text{or}al0.2}\)$  and registry entries are created (HKEY\_LOCAL\_MACHINE\SOFTWARE\ORACLE), the creation of the database may fail due to the following reasons:

- $\Box$  Insufficient memory (Oracle parameters to high, small RAM size)
- **Incorrect internal password**
- $\Box$  No administrative rights on the machine
- **Q** Wrong path definition
- $\Box$  Not enough disk space for datafiles

Check the following:

- **Database create logs:** {ORACLE\_BASE}\admin\plm60\create\cre\*.log
- **Instance Parameter file:** {ORACLE\_BASE}\admin\plm60\pfile\init\*.ora
- **Instance SPFILE:** {ORACLE\_HOME}\dbs\spfileplm60.ora
- **Database log file:** {ORACLE\_BASE}\admin\plm60\bdump\alert\_plm60.log
- **Network configuration:** {ORACLE\_HOME}\network\admin\\*.ora

# **Chapter 4** Critical Patch Update

<span id="page-27-0"></span>A Critical Patch Update (CPU) is a collection of patches for multiple security vulnerabilities. It also includes non-security fixes that are required (because of interdependencies) by those security patches.

Critical patch update patches are cumulative, which means fixes from previous Oracle security alerts and critical patch updates are included. It is not required to have previous security patches applied before applying the CPUJul2007 patches. However, you must be on the stated patch set level for a given product home before applying the CPUJul2007 patches for that release.

Oracle strongly recommends that fixes are applied as soon as possible.

### **OPatch Utility Information**

OPatch version 10.2.0.3.0 comes with 10gR2. You must use the OPatch utility release 10.2.0.3.1 or later.

Follow the instructions below before starting with CPUJul2007 installation.

- Rename the directory %ORACLE\_HOME%\OPatch
- Copy the directory OPatch from patches\OPatch on the Agile Patch DVD to %ORACLE\_HOME%

#### **Pre-installation Instructions**

- Backup the targeted ORACLE\_HOME
- Perform a clean shutdown of all Oracle services (databases, Oracle listeners, Oracle agents, and so on.) that run from the Oracle Home where you install this patch

lsnrctl stop

sqlplus /nolog

SQL>connect / as sysdba

SQL>shutdown immediate

- Stop all Oracle services from Administrative Tools->Services

#### **Patch Installation Instructions**

- Open command prompt and switch to patches\CPU\_07\_2007\WINNT directory on the Agile Patch DVD
- set ORACLE\_HOME environment variable

set ORACLE\_HOME=<ORACLE\_HOME>

- start opatch utility

<span id="page-28-0"></span>opatch apply

You will be asked to proceed  $-$  type 'y' and press Enter.

#### **Post Installation Instructions**

- Start the Oracle Listener and the database

lsnrctl start

sqlplus /nolog

SQL>connect / as sysdba

SQL>startup

- For each database instance running out of the ORACLE\_HOME being patched, connect to the database using SQL\*Plus as SYSDBA and run catcpu.sql as follows

sqlplus /nolog

SQL>connect / as sysdba

SQL> @catcpu.sql

SQL> quit

- Check the %ORACLE\_HOME%\cpu\CPUJul2007\Apply\_<ORACLE\_SID>\_<timestamp>.log log file for any errors
- Compile all objects in database

sqlplus /nolog

SQL>connect / as sysdba

SQL>@?/utlprp.sql

#### **Deinstallation Instructions**

- Open command prompt and switch to patches\CPU\_07\_2007\WINNT directory on the Agile Patch DVD
- Cleanly shut down all processes running under the ORACLE\_HOME databases, listener

lsnrctl stop

sqlplus /nolog

SQL>connect / as sysdba

SQL>shutdown immediate

- Set the ORACLE\_HOME environment variable to the correct Oracle home that was patched

Set ORACLE\_HOME=<ORACLE\_HOME path>

- start opatch utility with 'rollback' option

opatch rollback -id 6116131

**Note:** Further information for the CPUJul2007 patch installation can be found in the Oracle Readme.html file on the Agile Patch DVD, which can be found in patches\CPU\_07\_2007\WINNT.

## **Chapter 5**  Appendix A

<span id="page-30-0"></span>The most significant parameters of the predefined Database Configuration Assistant templates are referenced in the following.

#### **Template "plm\_laptop"**

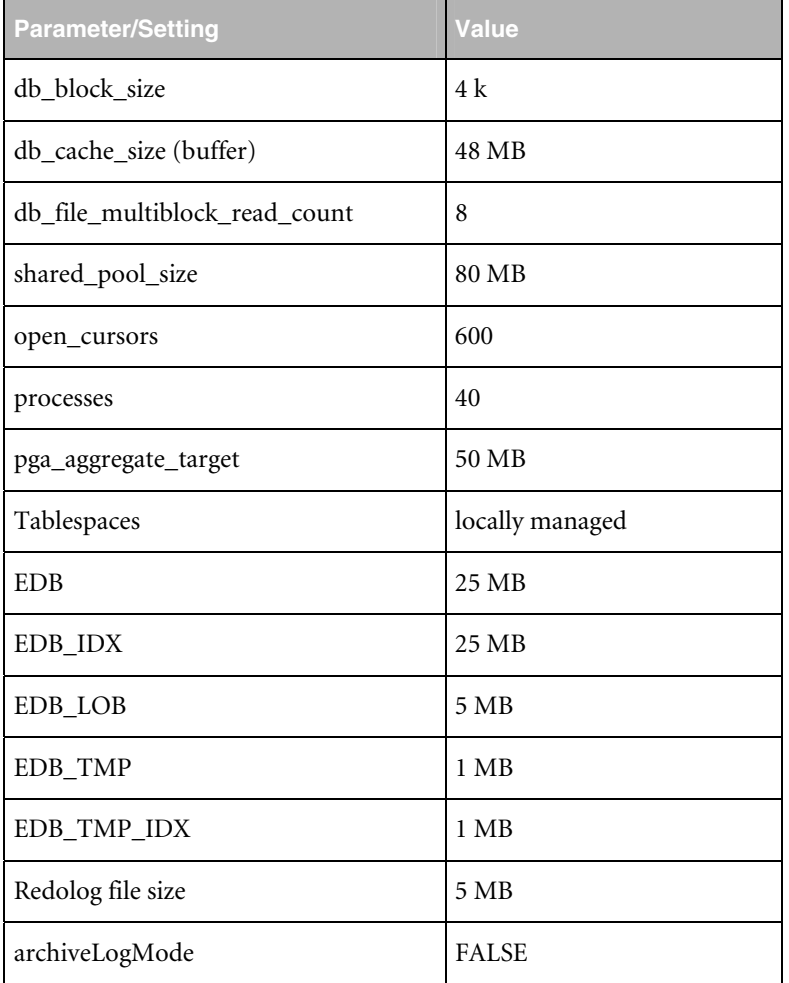

#### **Template "plm\_test"**

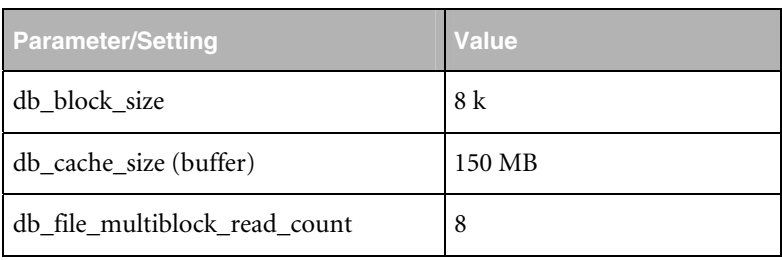

<span id="page-31-0"></span>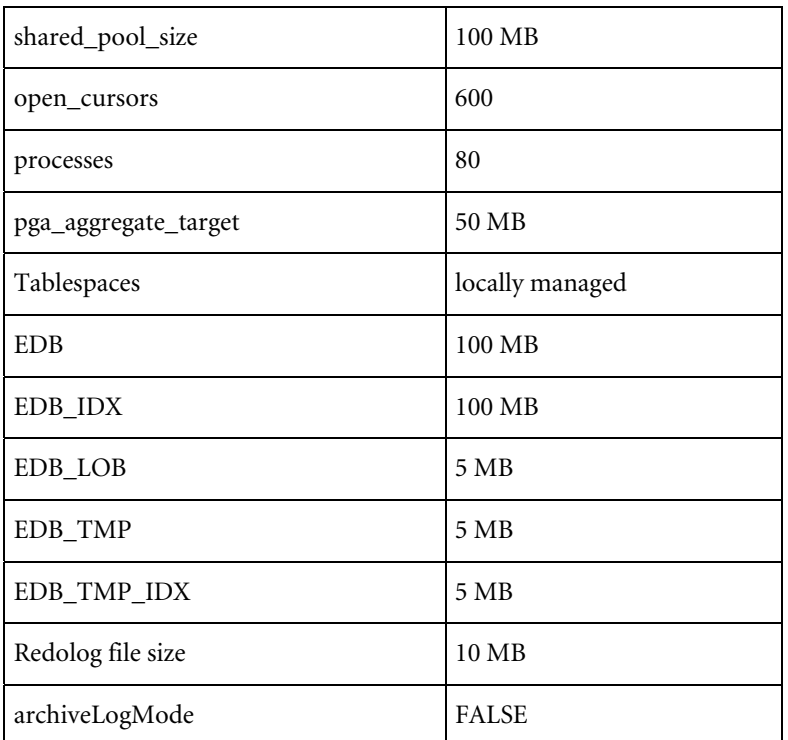

## **Template "plm\_prod\_small" 40 users max**

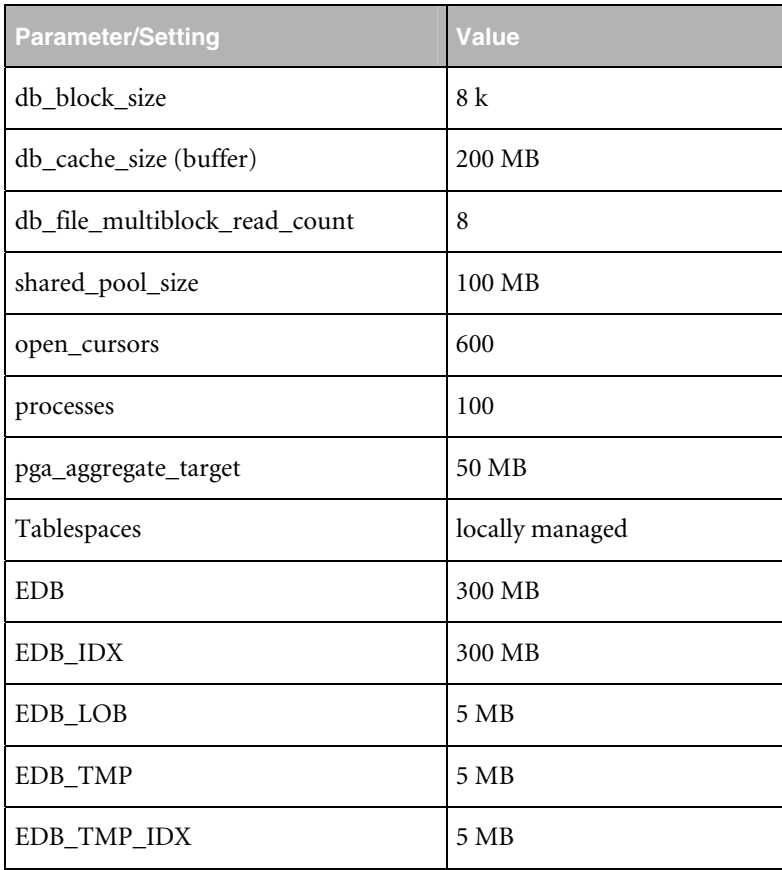

<span id="page-32-0"></span>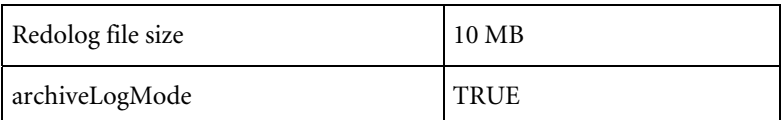

#### **Template "plm\_prod\_medium" 80 users max**

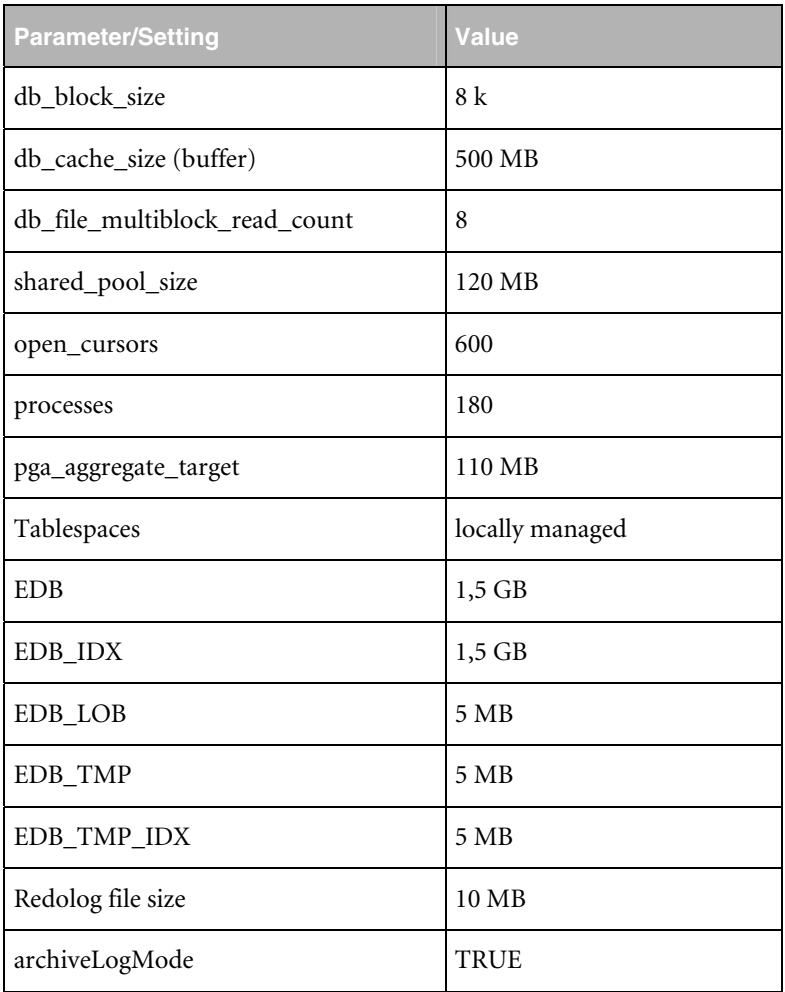

#### **Template "plm\_prod\_large" 120 user max**

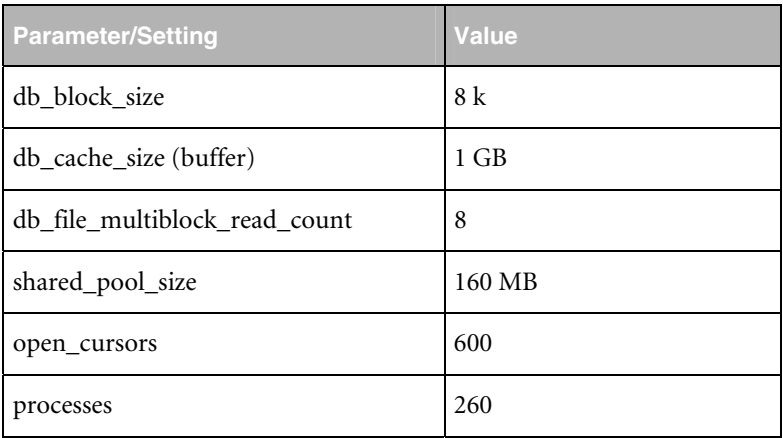

<span id="page-33-0"></span>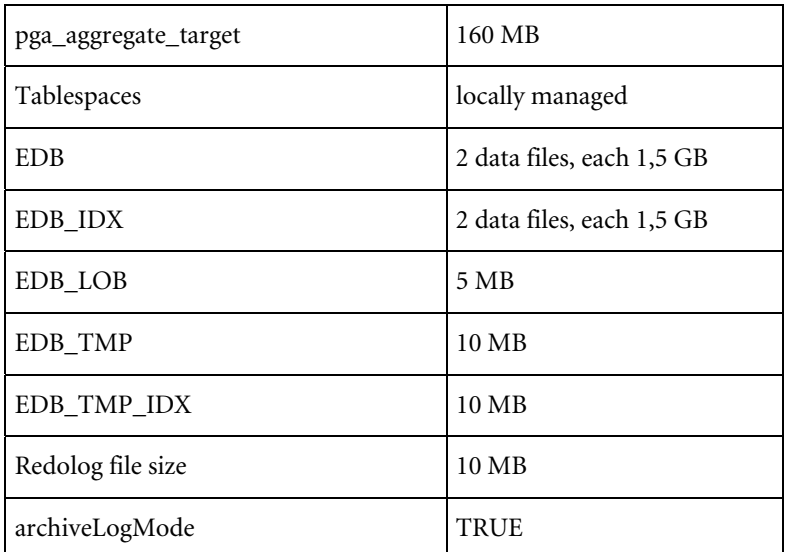

## **Template "plm\_prod\_huge" 150 users max**

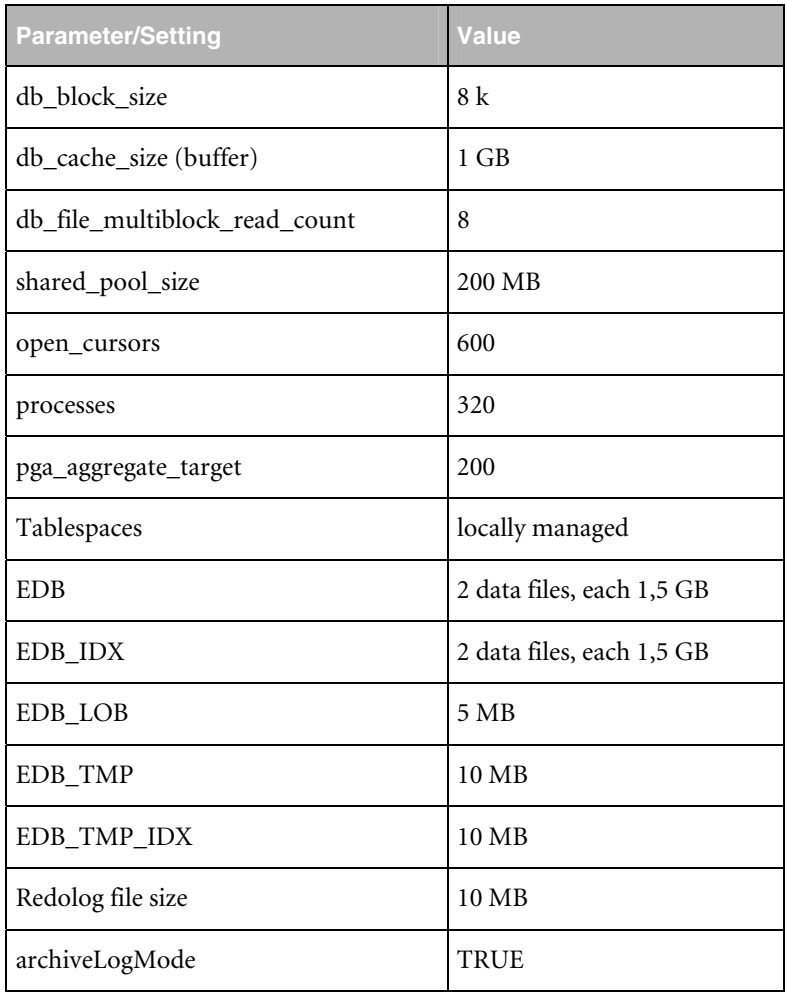